**PTR 2580 / PTR3514 / PTR5917 / 0313562**

**Sistemas Inteligentes de Transportes (ITS)**

# **ATIVIDADE PRÁTICA 15**

# **Laboratório Didático no Software VISUM Roteiro de Procedimentos nº6 Simulação Macroscópica de Tráfego: Distribuição de viagens**

## **DOCENTE**

Prof. Dr. Claudio Luiz Marte

## **ROTEIRO**

#### *Thays Pereira Pires – Elaboração*

*Marcel Cavalcante L. – Revisão*

São Paulo Segundo semestre de 2019

#### **Tempo recomendado para execução: 1h – 1h20**

#### **Tema**

Este roteiro atenta-se à execução de uma parte dos estudos de planejamento de transporte que utilizam o modelo de quatro etapas, estas sendo a geração de viagens, distribuição de viagens, a escolha modal e a alocação de fluxo. Este modelo é tradicionalmente empregado pelo setor de transportes e é uma ferramenta prática de análise e previsão de demanda de tráfego, podendo ser aplicado de forma parcial ou integral. Nos roteiros anteriores aprendemos quantas viagens existem entre zonas, mas ainda não sabemos que tipo de transporte é utilizado para tal. A **divisão de modal** divide a matriz de distribuição de viagens em diversas outras matrizes relacionadas ao meio de transporte. Então consequentemente a soma de todas as matrizes de modal será a matriz de distribuição de viagem.

#### **Procedimentos**

Para o cálculo dos dados de divisão modal serão necessárias as matrizes de distribuição de viagem e as matrizes de parâmetros.

- **1.** Abra o arquivo 04 Modal Split.ver
- **2.** Vá nas matrizes de distribuição de viagem de AW e WA como mostra:

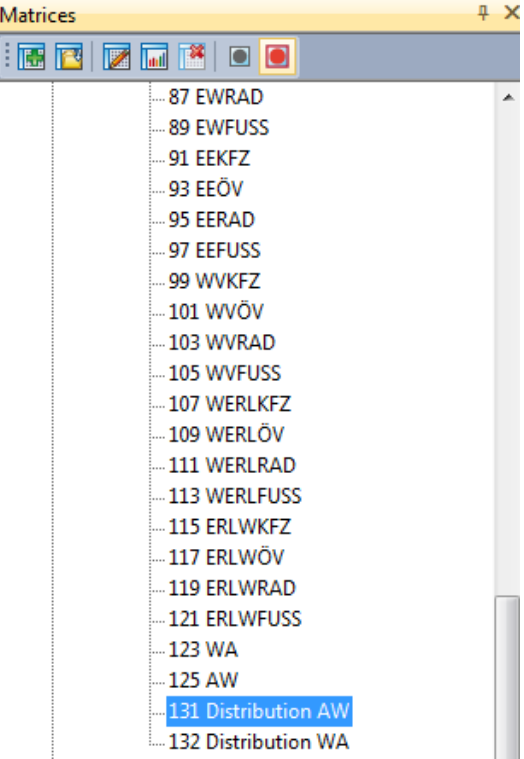

**3.** Clique com o botão direito e em "Create Matrices..." e na aba "Matrix Quantity", colocando o número 4 no espaço indicado.

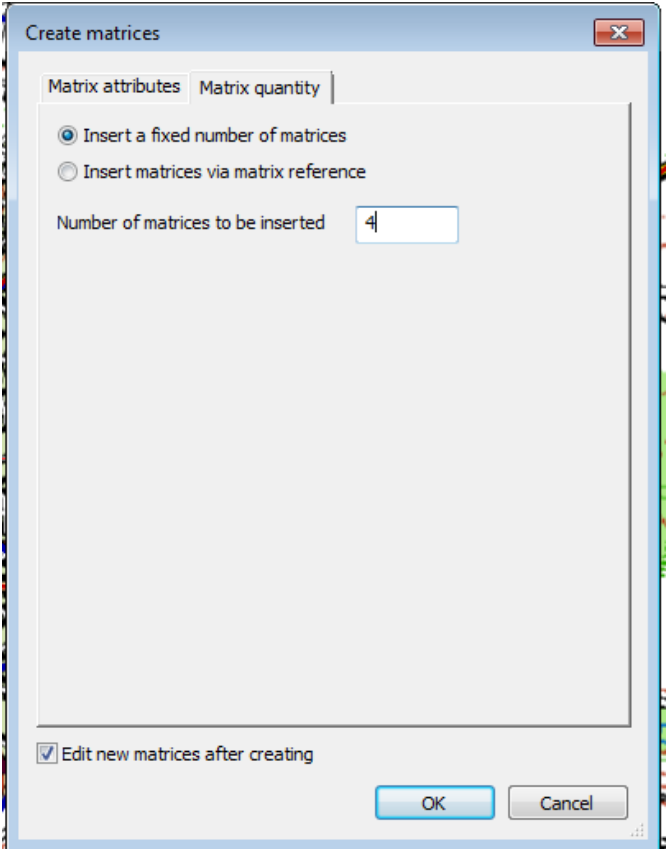

Lembre-se de criar quatro matrizes **para cada um dos grupos**, AW e WA.

**4.** Renomeie as novas matrizes para respectivamente: **AWAPE, AWCARRO, AWBIKE, AWPUT, WAAPE, WACARRO, WABIKE, WAPUT** (Isso pode ser feito no canto inferior esquerdo na tela, no qual há a janela de quick view).

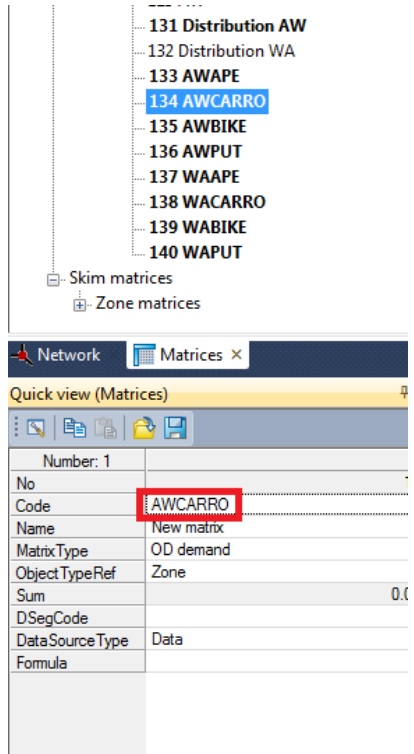

**5.** Abra o procedure sequences através do meu calculate. Vá em "open" **e** e selecione o arquivo de parâmetros "Modal Split.par" na pasta "Parameters".

**6.** Dê ok e crie mais um um reference object, clicando em "create" no canto direito da tela e selecionando Demand model > Mode Choice.

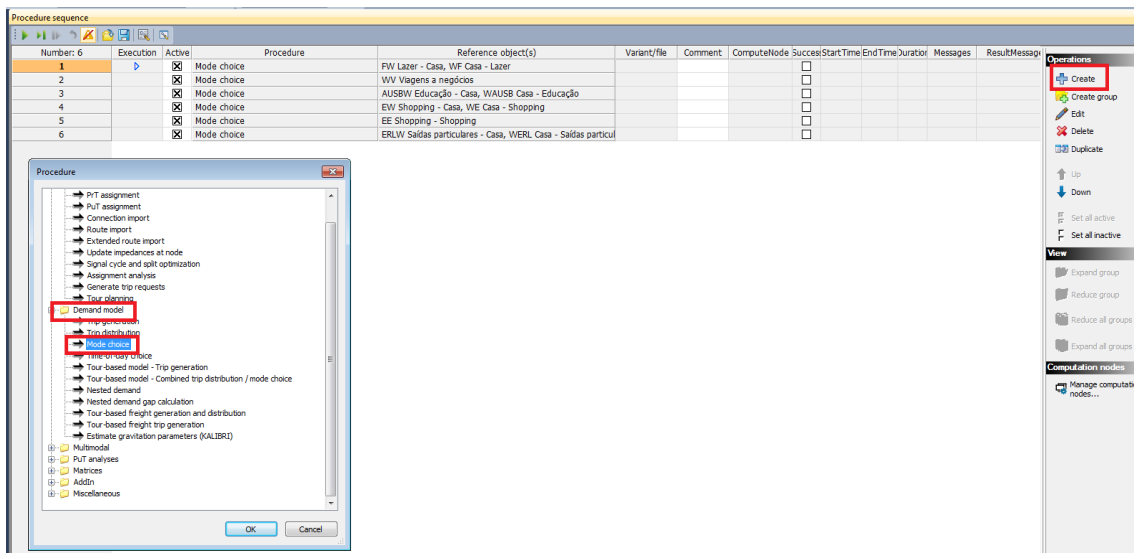

**7.** Defina o reference object como AW Trabalho – Casa e WA Casa – Trabalho. Para selecionar ambos mantenha Ctrl pressionado.

Para calcular a escolha modal dos usuários iremos utilizar do modelo de utilidade máxima. Para isso será utilizada a utilidade (U) e a função utilidade f(U). A utilidade de uso de cada transporte será calculado e aplicado e o usuário irá escolher o modo de transporte comparando essas utilidades. A fórmula implementada para calculo da utilidade de cada transporte é mostrada a seguir:

Utilidade (U): Fator x Matriz de parâmetros + K. Constante

Para calcular essa equação para cada modal precisamos importar as matrizes de parâmetro primeiro.

- **8.** Menu > Demand > Matrix editor > Add external matriz to the network model
- **9.** Selecione "Skim Matrix for zones" e adicione todas as matrizes (A pé, Carro, Bike e PuT(Transporte público) nesta ordem).

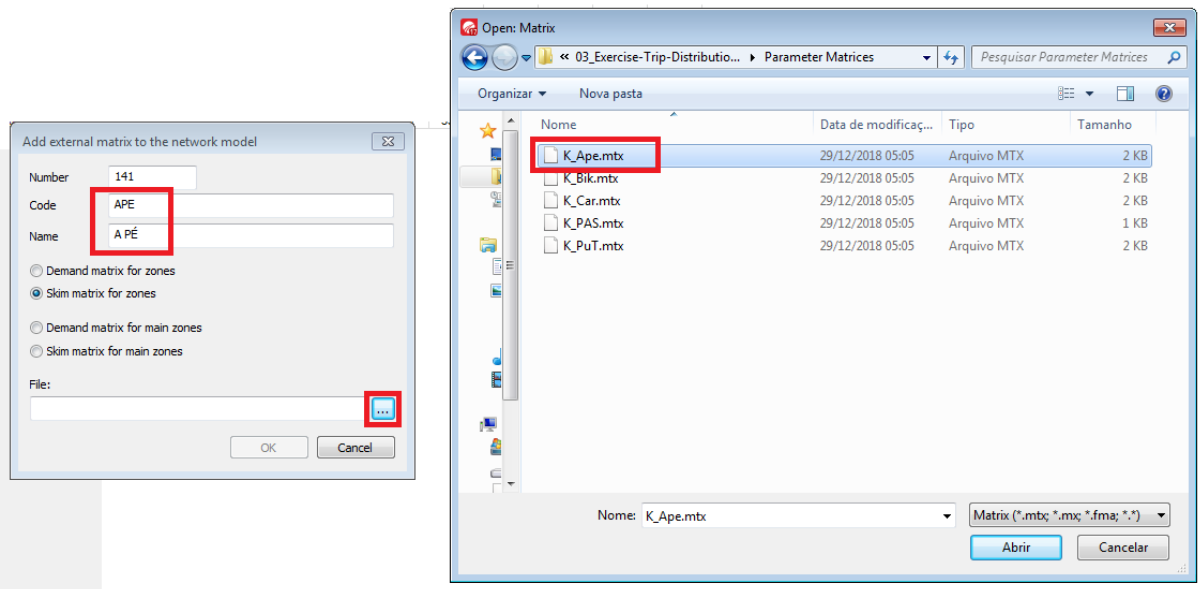

- **10.** Em Menu > Calulate > Procedure Sequence vá em "Edit" com a linha do WA – AW selecionada.
- **11.** A janela aberta mostra os parâmetros da escolha de modal. Configure como segue:

Traduções:

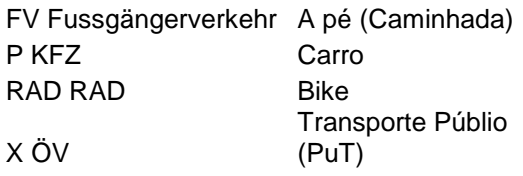

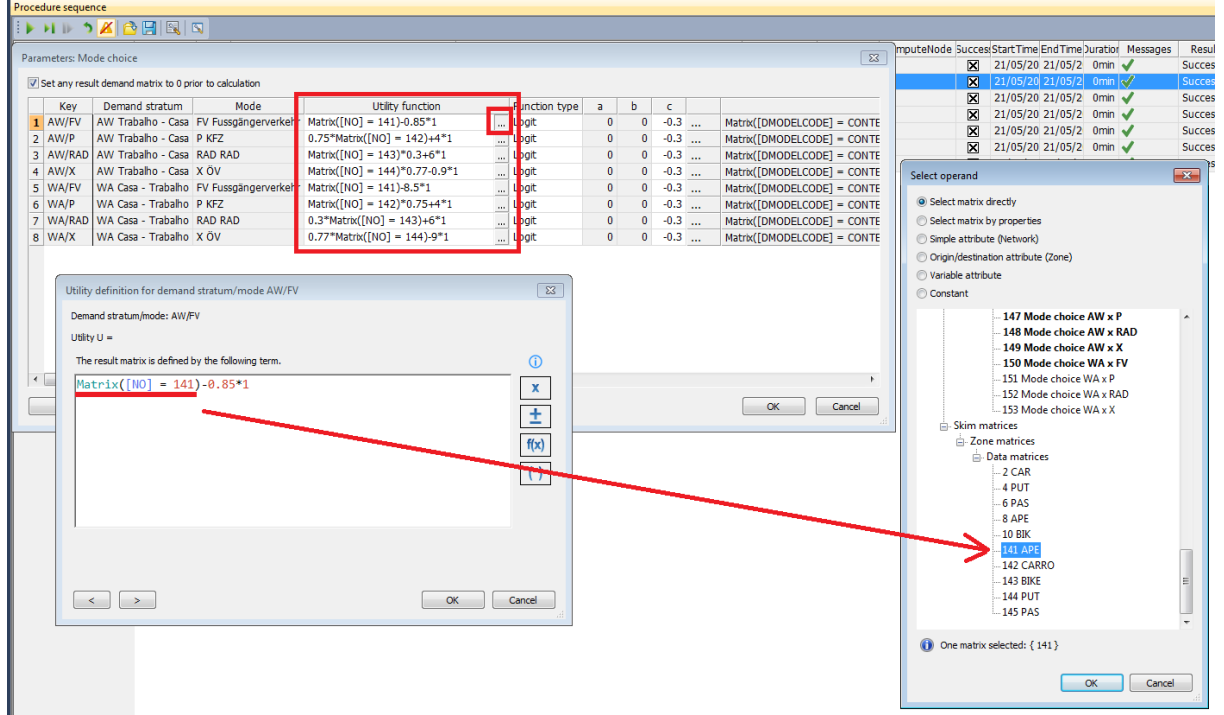

(Fórmulas abaixo)

A matriz carro é inserida no modo carro, a matriz a pé no modo a pé e assim sucessivamente.

Para melhor visualização:

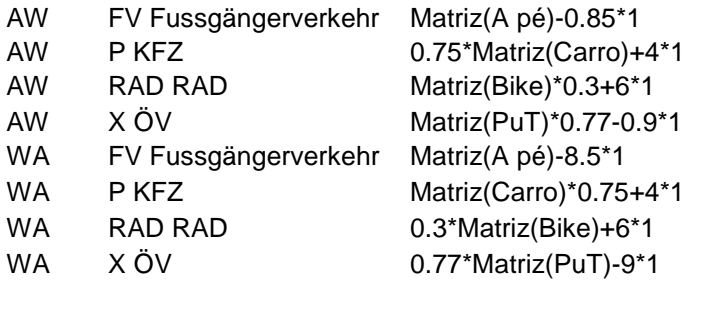

12. Inicie o procedimento clicando em

**13.**Novas matrizes serão criadas e podem ser visualizadas na janela de matrizes no lado esquerdo da tela.

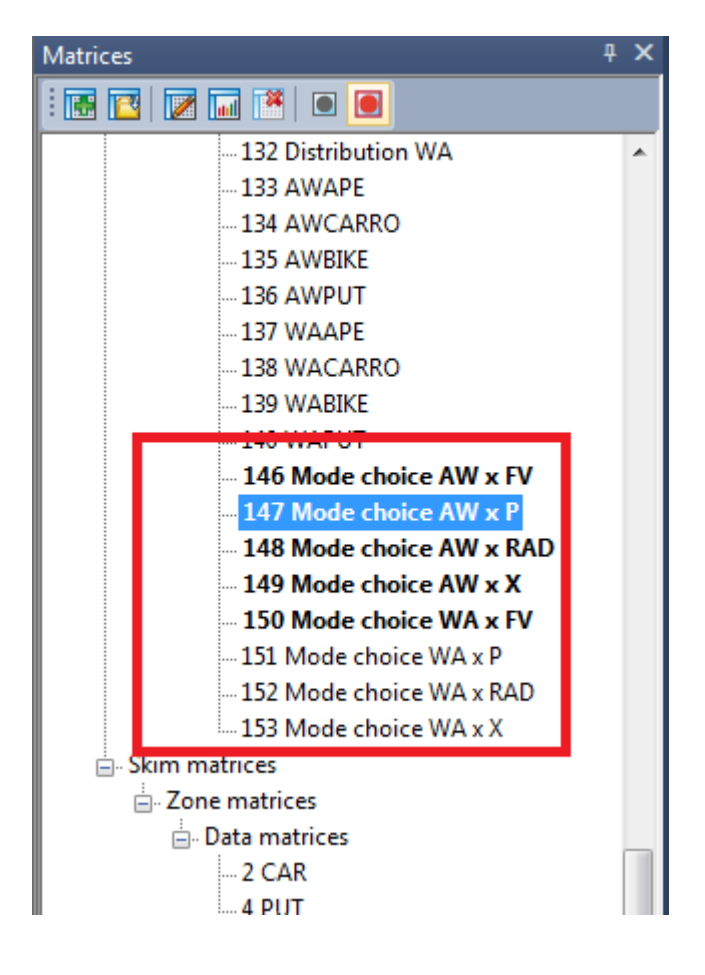

**14.**Salve o arquivo.

**15.**Veja se a soma das células das matrizes de cada modal para um respectivo grupo corresponde à matriz de distribuição para tal grupo.